# **Assistants – activating their account**

Go to Online Services and enter the Login ID and Password your employer created for you and click Login.

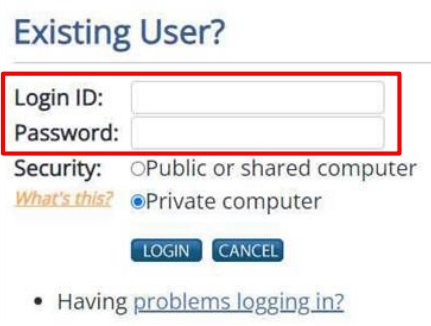

Enter the letter your employer gave you from the confirmation screen when they created your assistant account into both boxes on the Security Details screen and click Next.

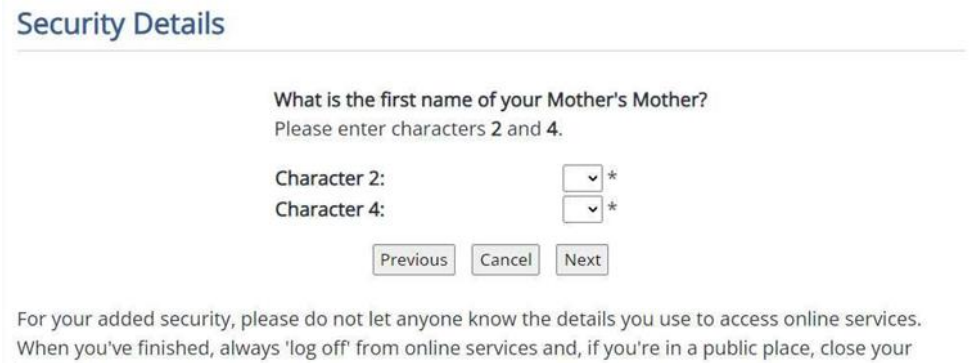

U View help for this section

browser.

Complete the Memorable Facts screen, creating 2 memorable questions and answers for yourself.

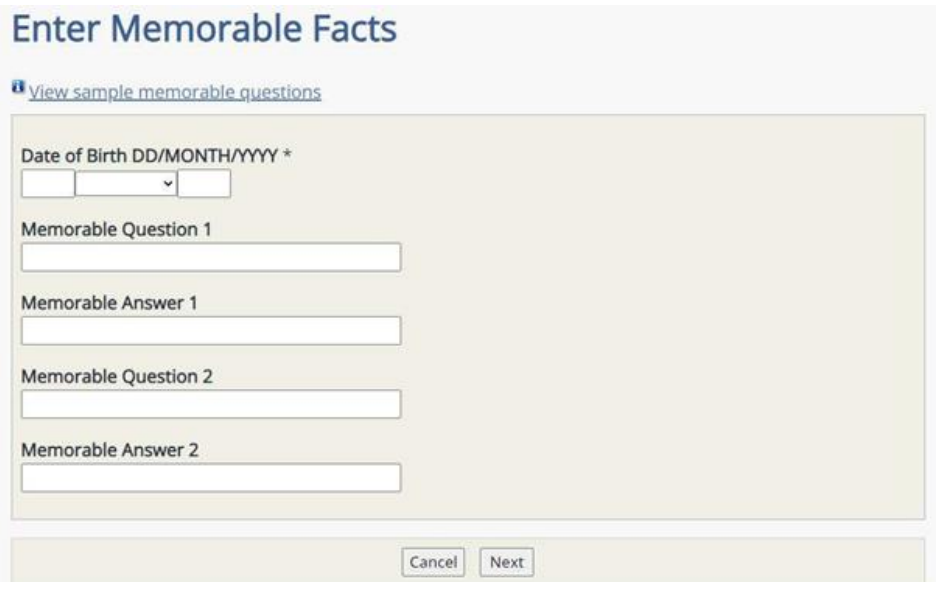

Hint: Don't forget to make a note of your memorable questions and answers as you will need them if you accidently lock yourself out of your Online Services account.

Change your password from the one created by your employer and click Next.

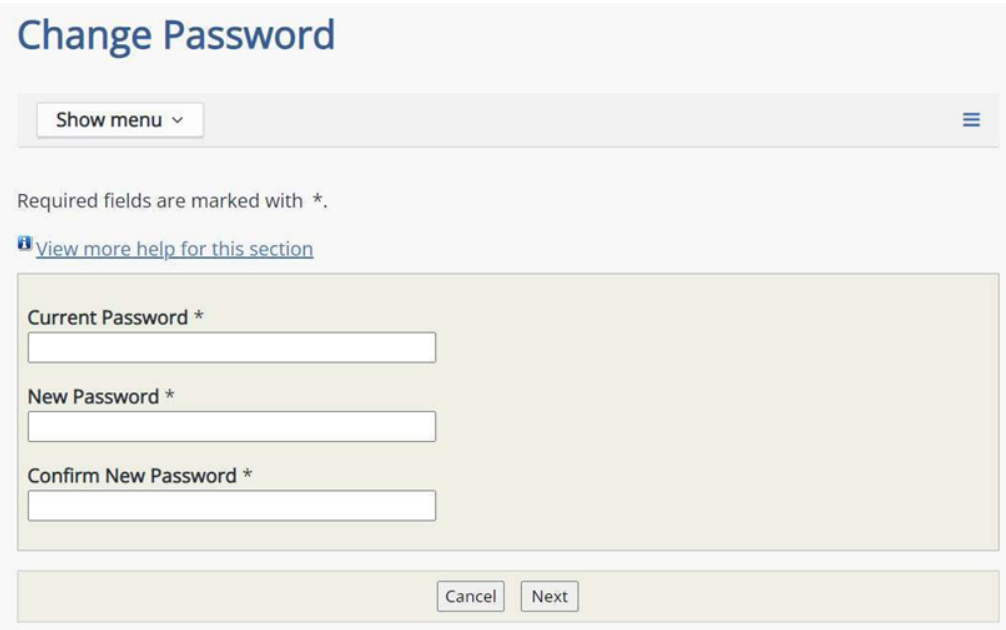

Choose the Security Question you want from the dropdown list. Then type your answer in the Security Answer field and the Confirm Security Answer field and click Next.

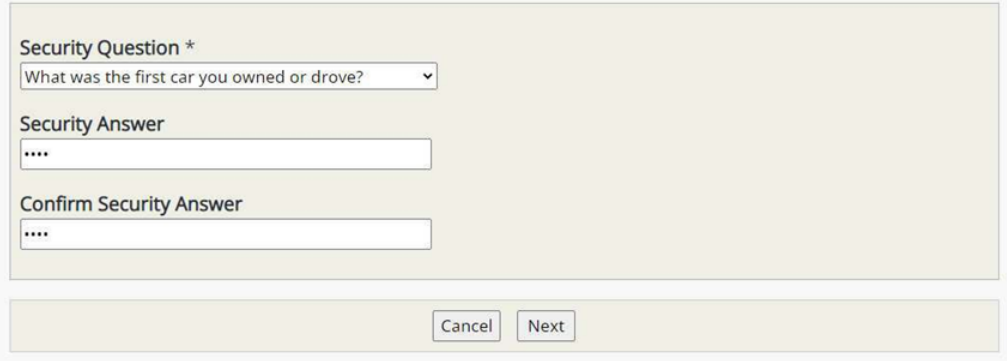

Read through the Terms and Conditions of Use and click Accept.

# **Terms and Conditions of Use**

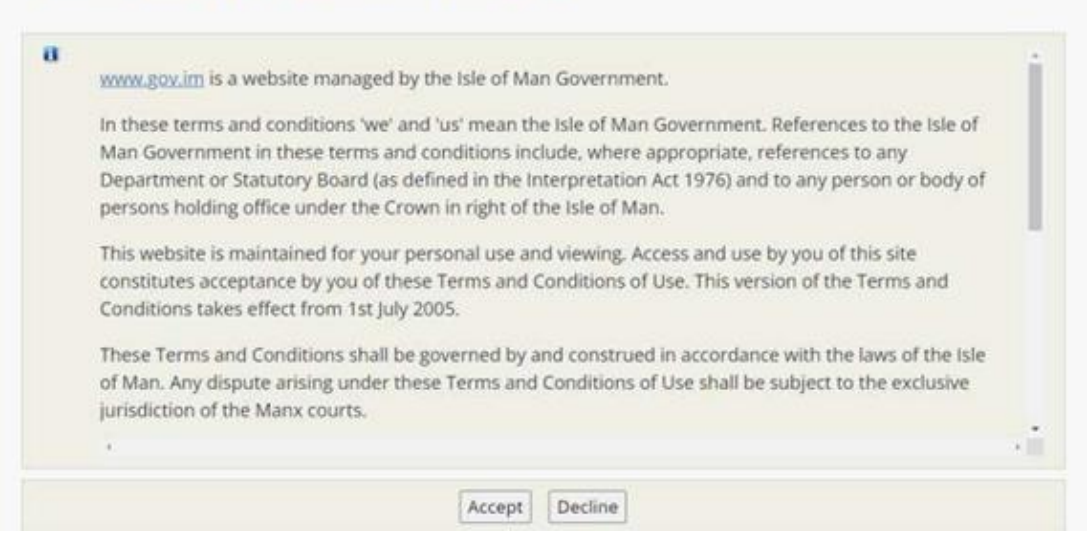

From the Online Services homepage, scroll down to the Customs & Excise window and click on it.

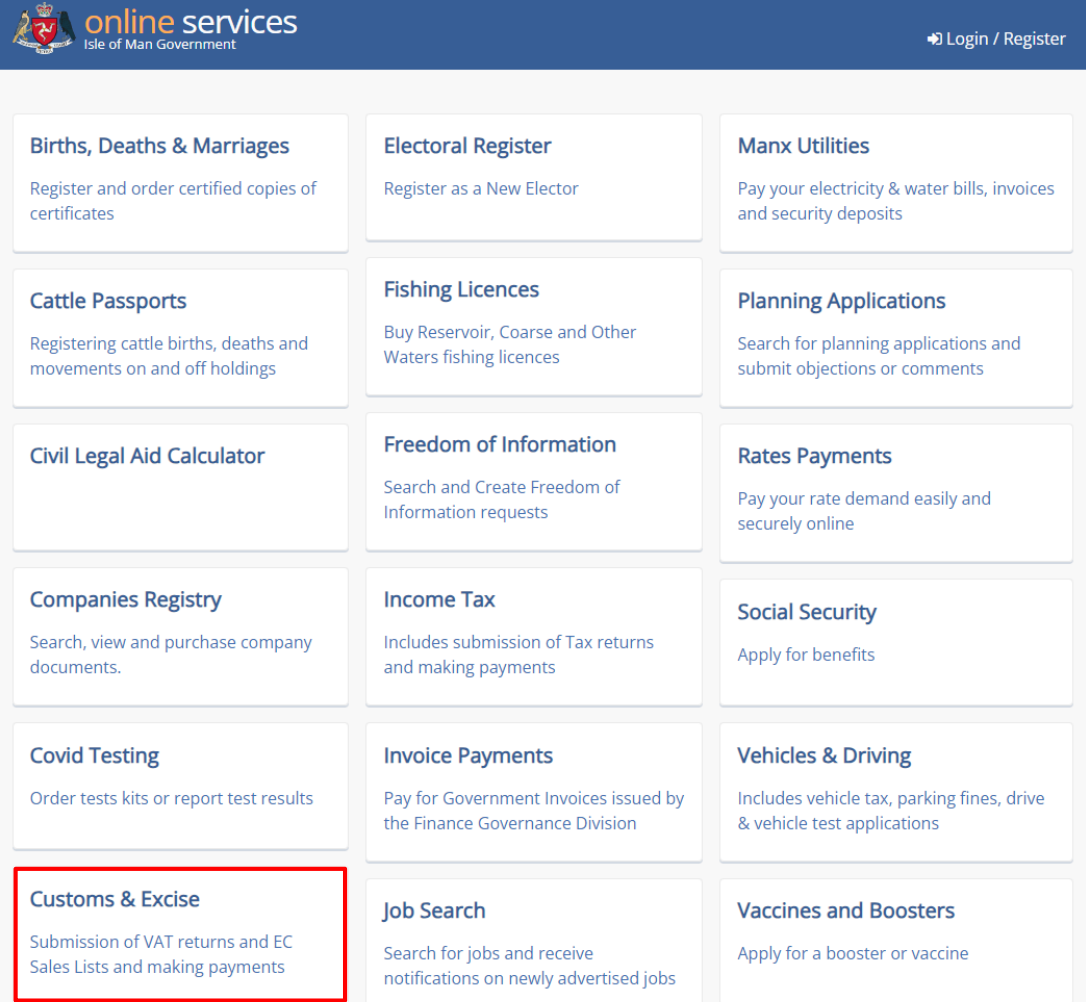

## Click on Online Portal.

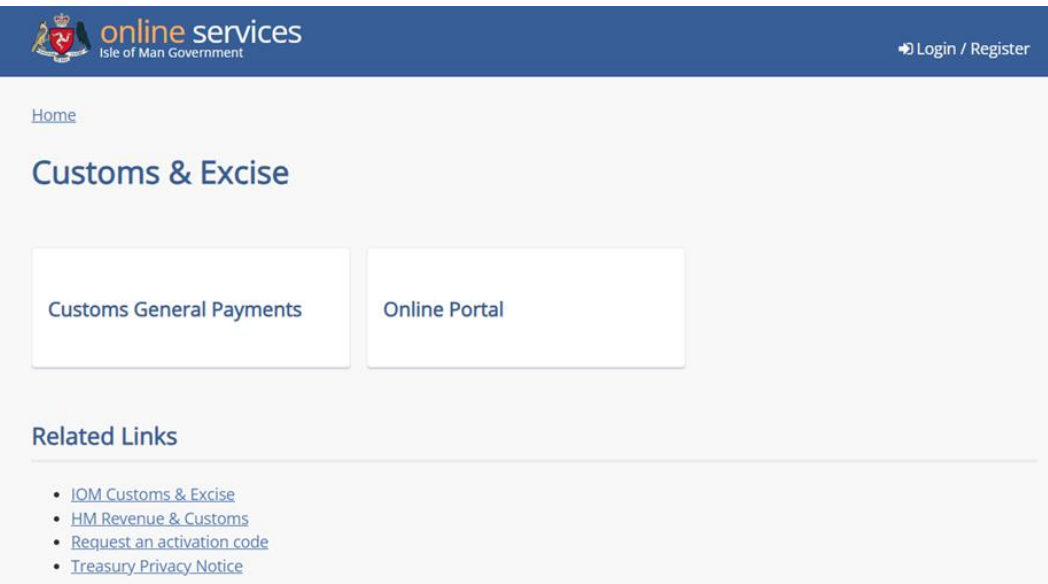

You'll then be prompted to verify your e-mail address; click on Send email.

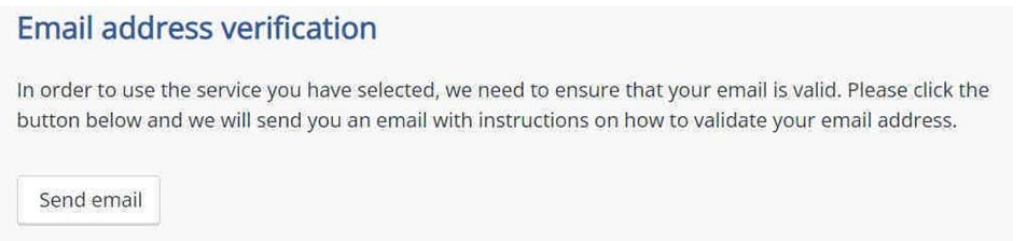

## You'll see this onscreen message after you click Send email.

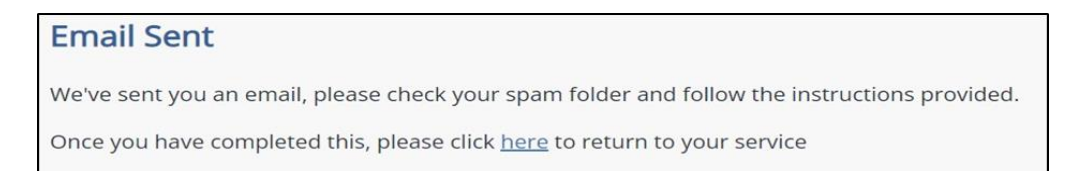

When you receive your verification e-mail, click on the link contained within it to verify your e-mail.

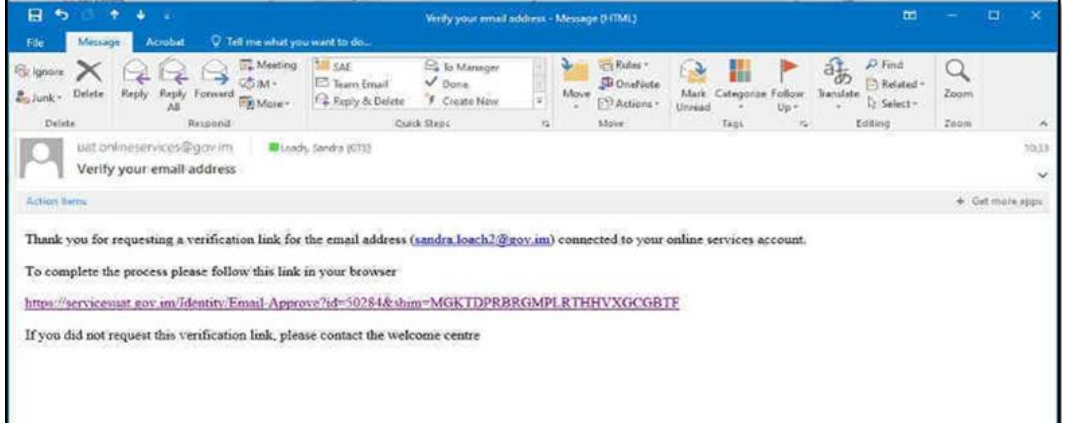

All being well, you should see an automated message in a new window in your web browser to confirm that your e-mail address has been successfully verified.

#### Email address verification

You have successfully verified your email address, please close this tab and continue using online services.

## Click back on the open tab on your web browser and click on the link in the Email Sent screen.

## **Email Sent**

We've sent you an email, please check your spam folder and follow the instructions provided.

Once you have completed this, please click here to return to your service

## Click Approve.

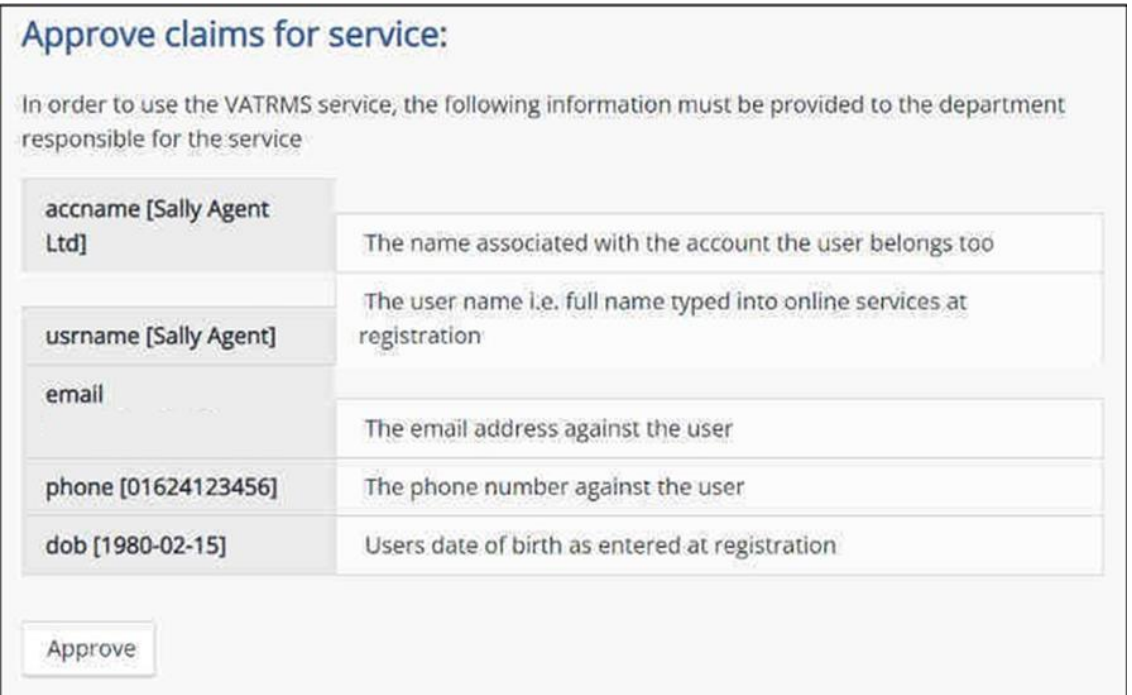

This will then take you to the Online Portal homepage. You will have no clients visible until they have been allocated to you by the main account holder.

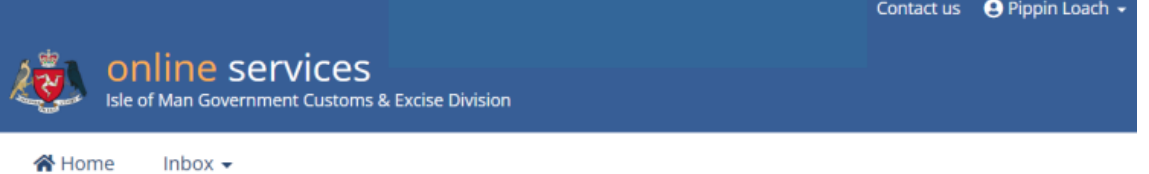

# Hi Pippin

Taxpayers associated with your user account are displayed below. Select a taxpayer from the list below to view their account.

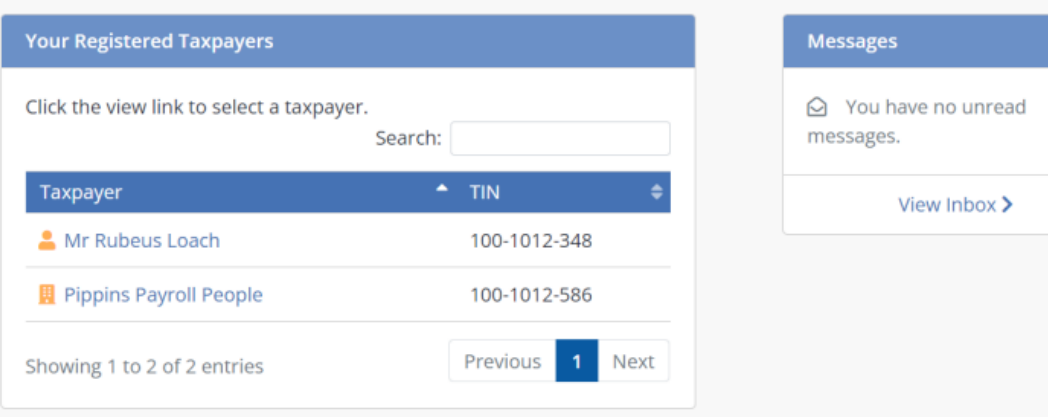